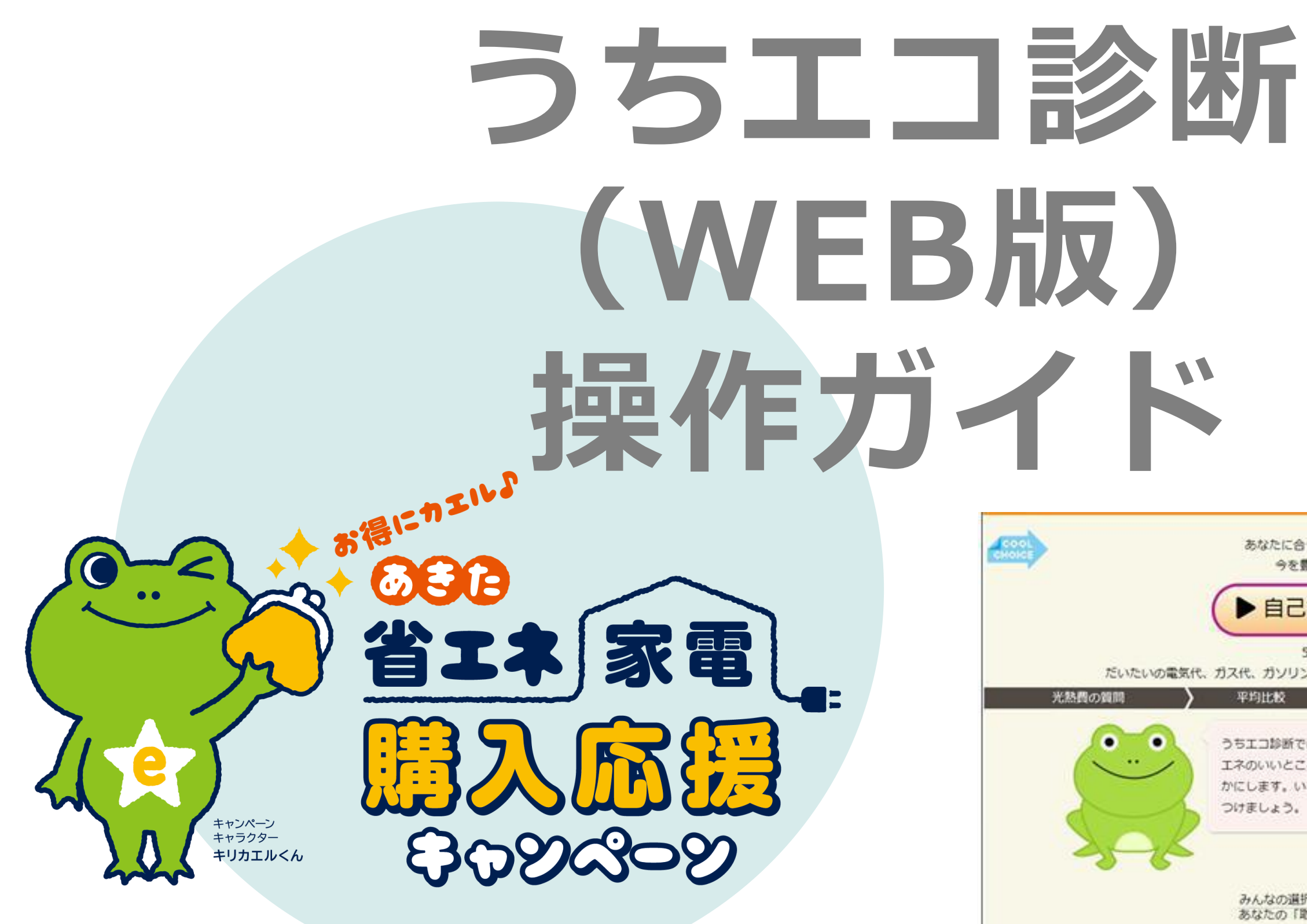

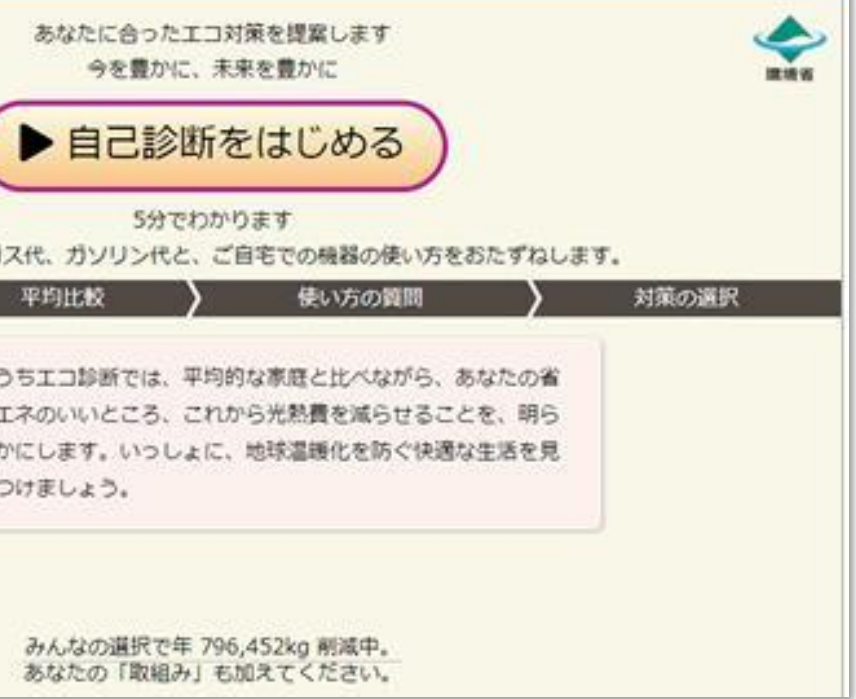

Ver.05.2023.2.17

# **うちエコ診断WEBサービス アクセス方法**

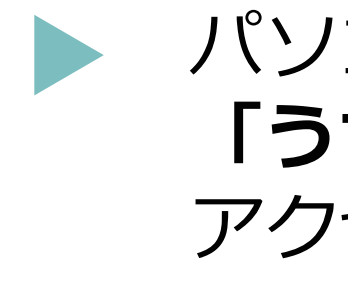

パソコンやスマートフォンから **「うちエコ診断WEBサービス」**へ アクセスしてください。

https://webapp.uchieco-shindan.jp/

QRコードからもアクセスできます。

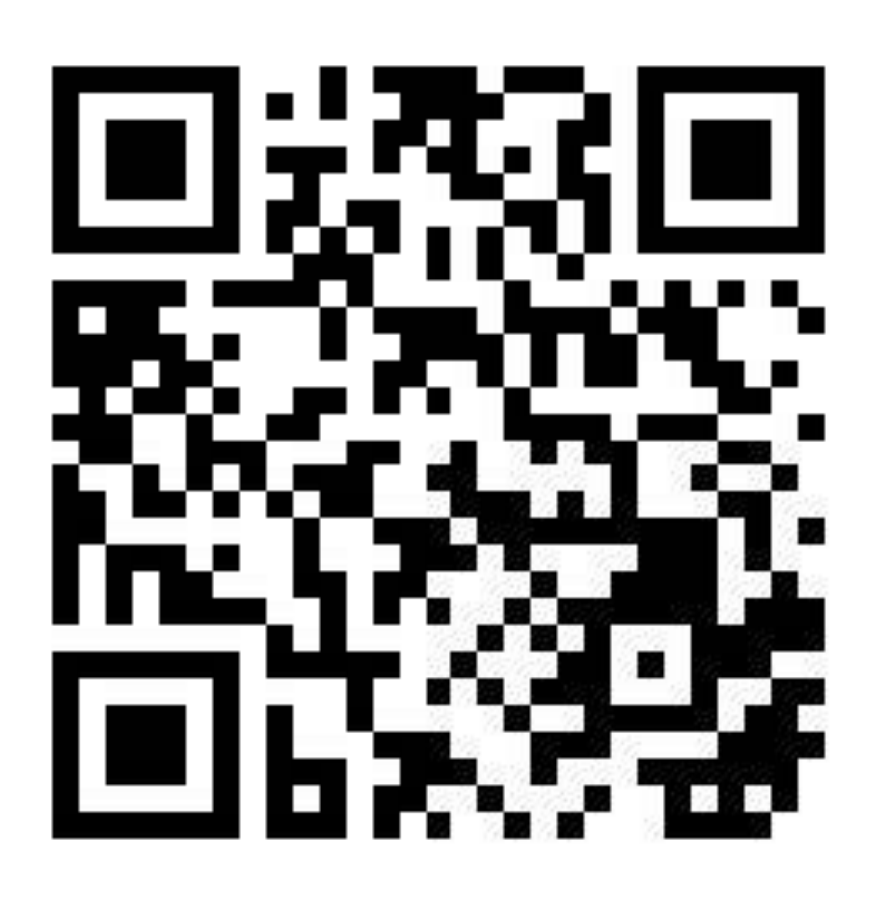

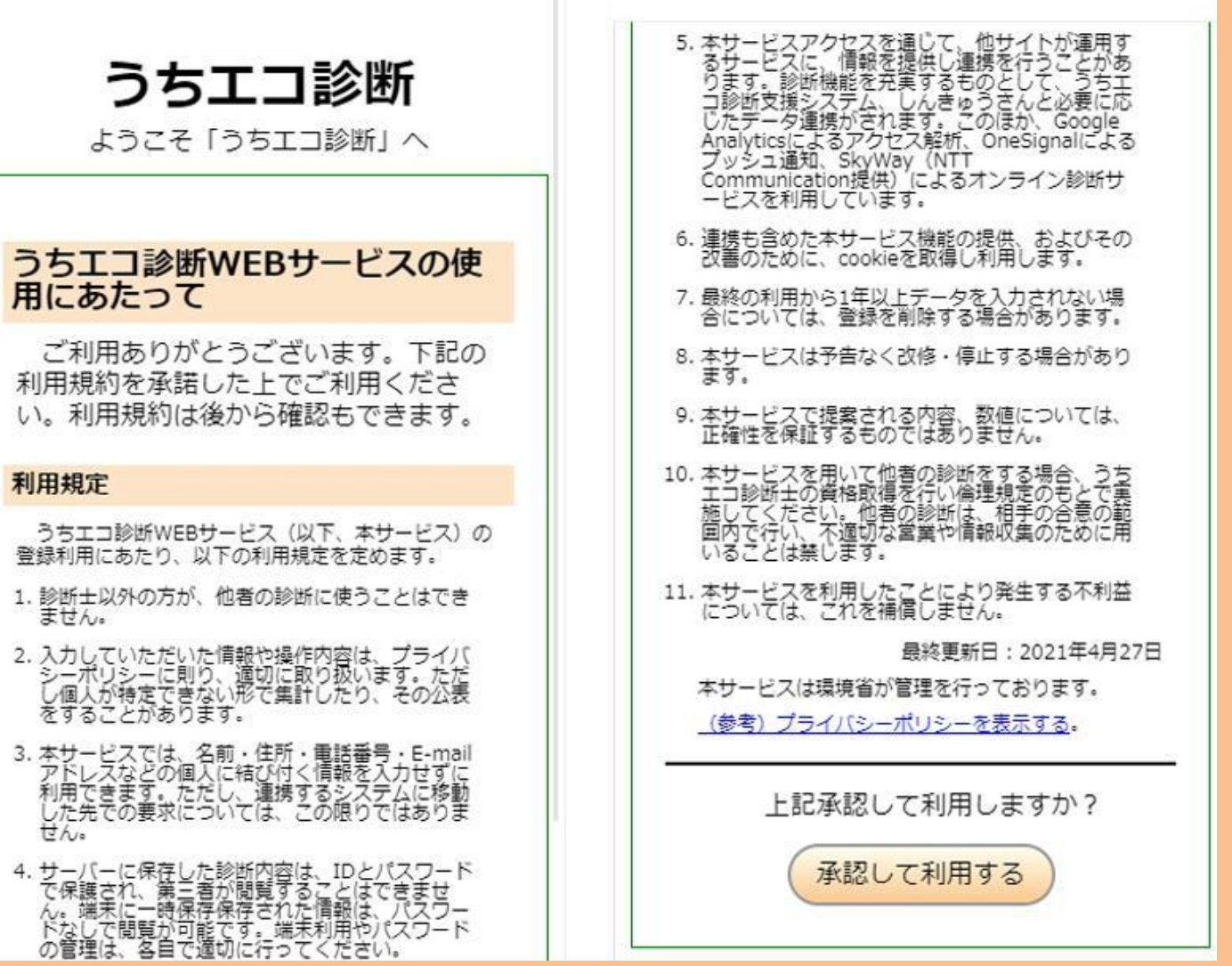

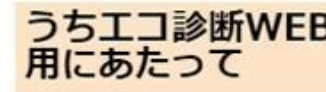

## 利用規定

初めてアクセスすると、使用許諾条件画面が 表示されます。内容をよくお読みになり、 「承認して利用する」ボタンをクリックして 利用を開始してください。

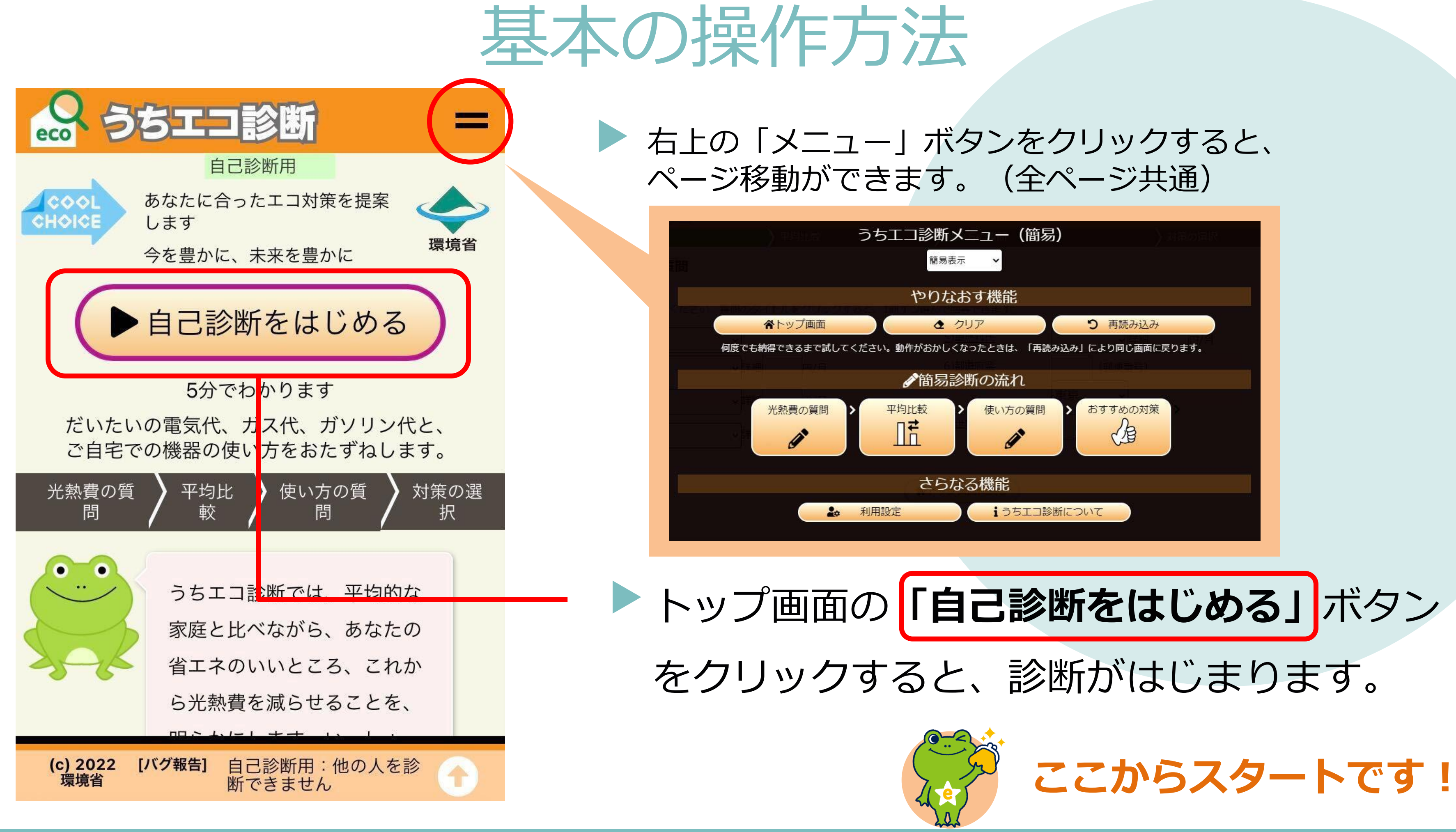

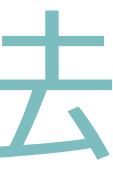

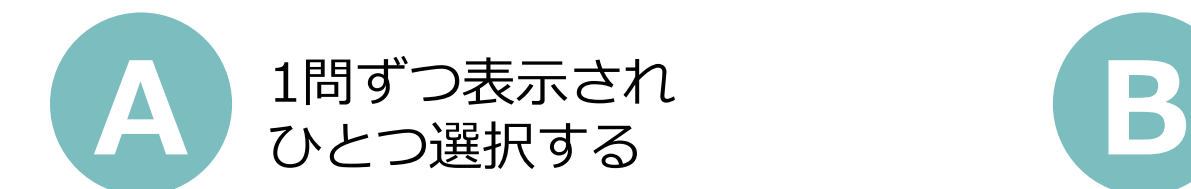

質問一覧が表示され プルダウンで選択する

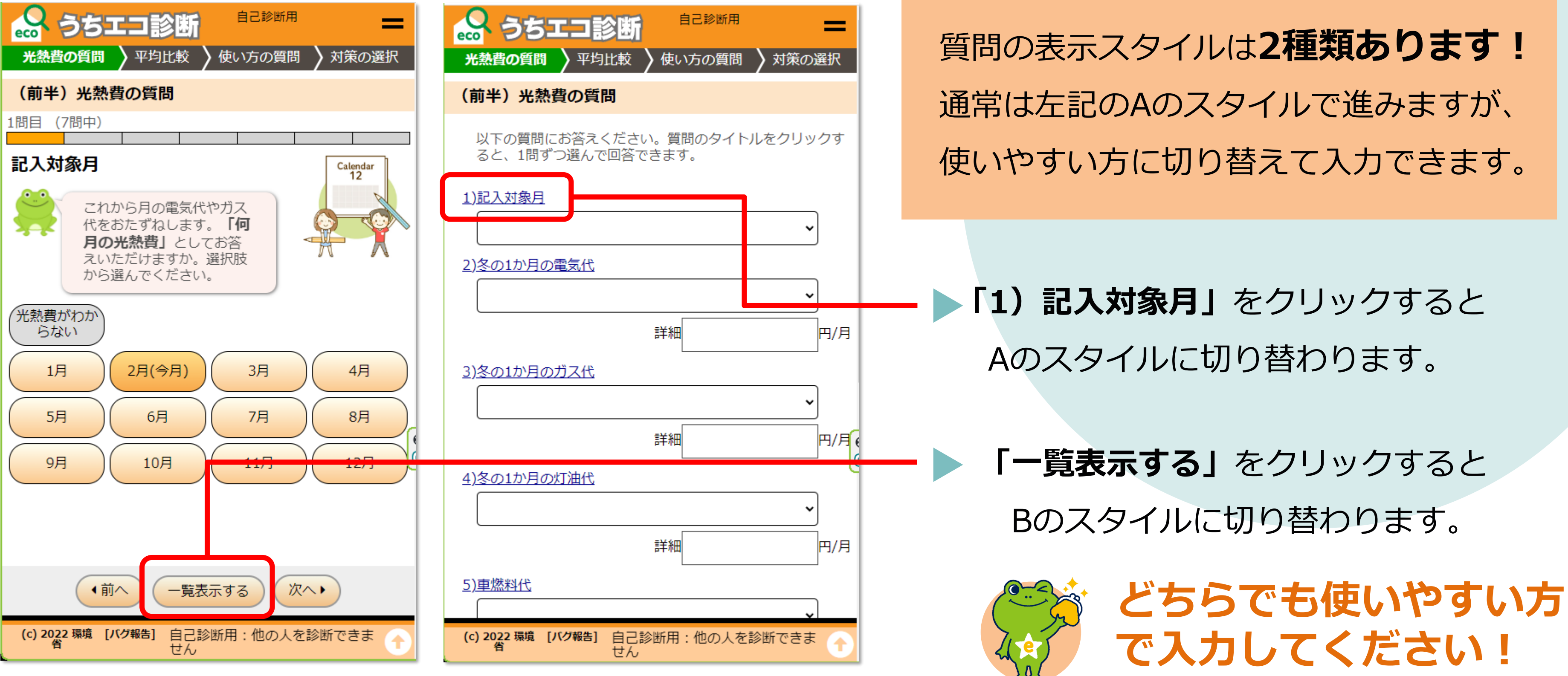

回答方法

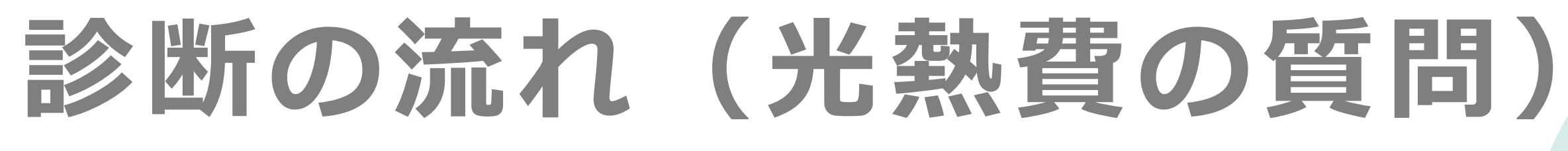

光熱費の質問は、全部で7問あります。順番に回答を進めてください。

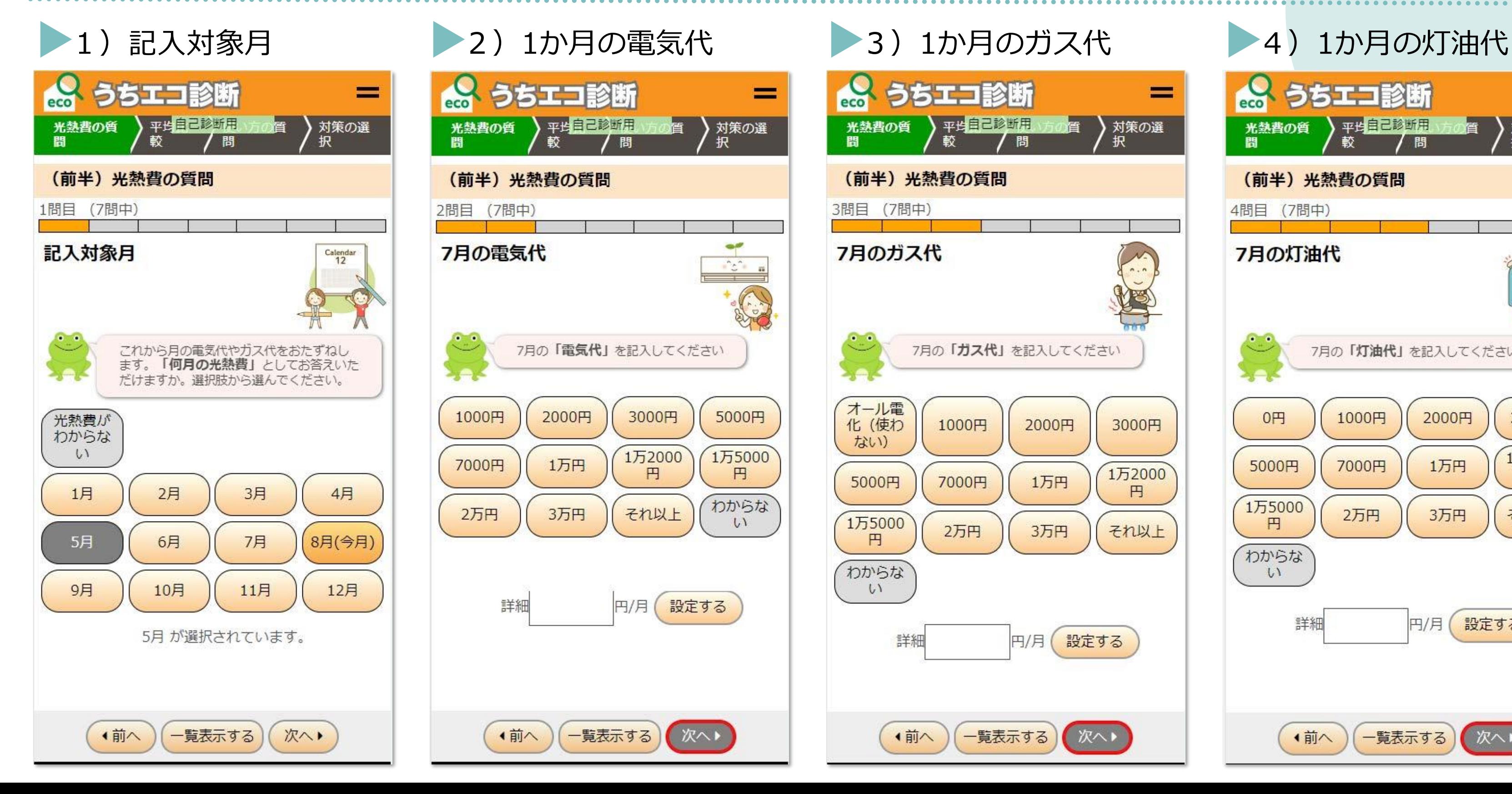

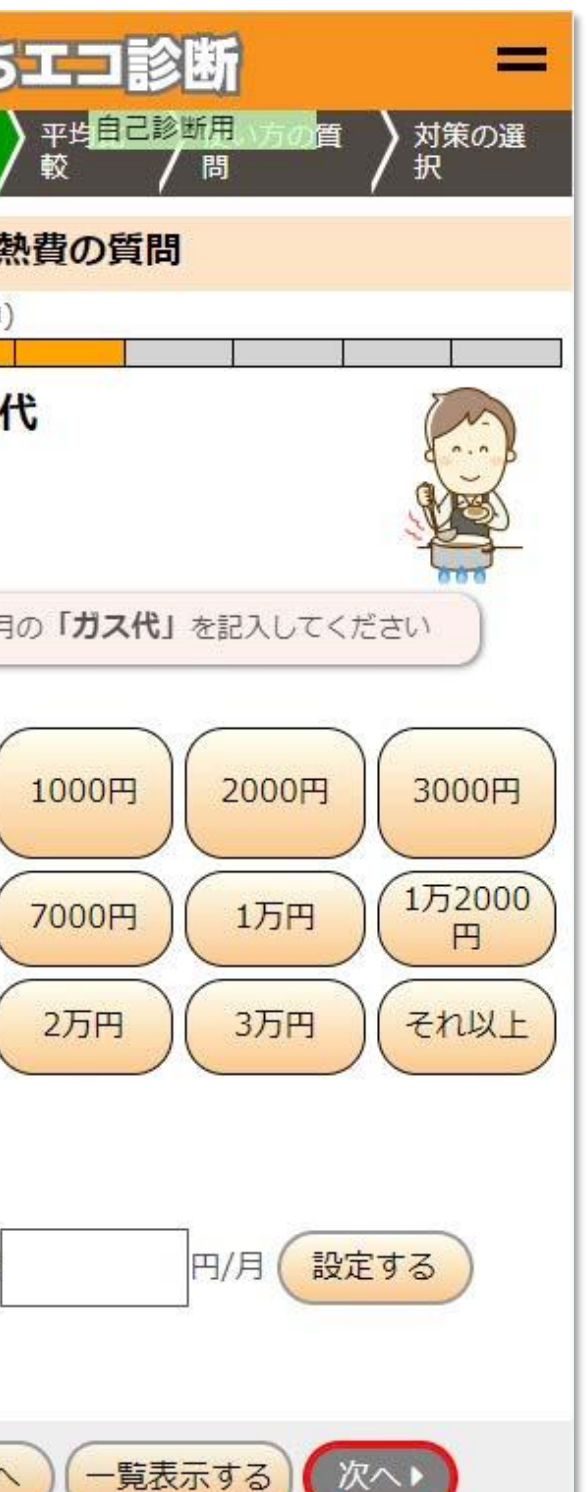

## うちエコ診断 = ) 平均自己移断用 方の質 》対策の選 光熱費の質 (前半) 光熱費の質問 4問目 (7問中) 7月の灯油代 7月の「灯油代」を記入してください 2000円 3000円 0円 1000円 1万2000 5000円 7000円 1万円 円 1万5000 2万円 3万円 それ以上 円 わからな  $\downarrow$ 詳細 円/月 設定する 一覧表示する) ◆前へ ■次へ▶

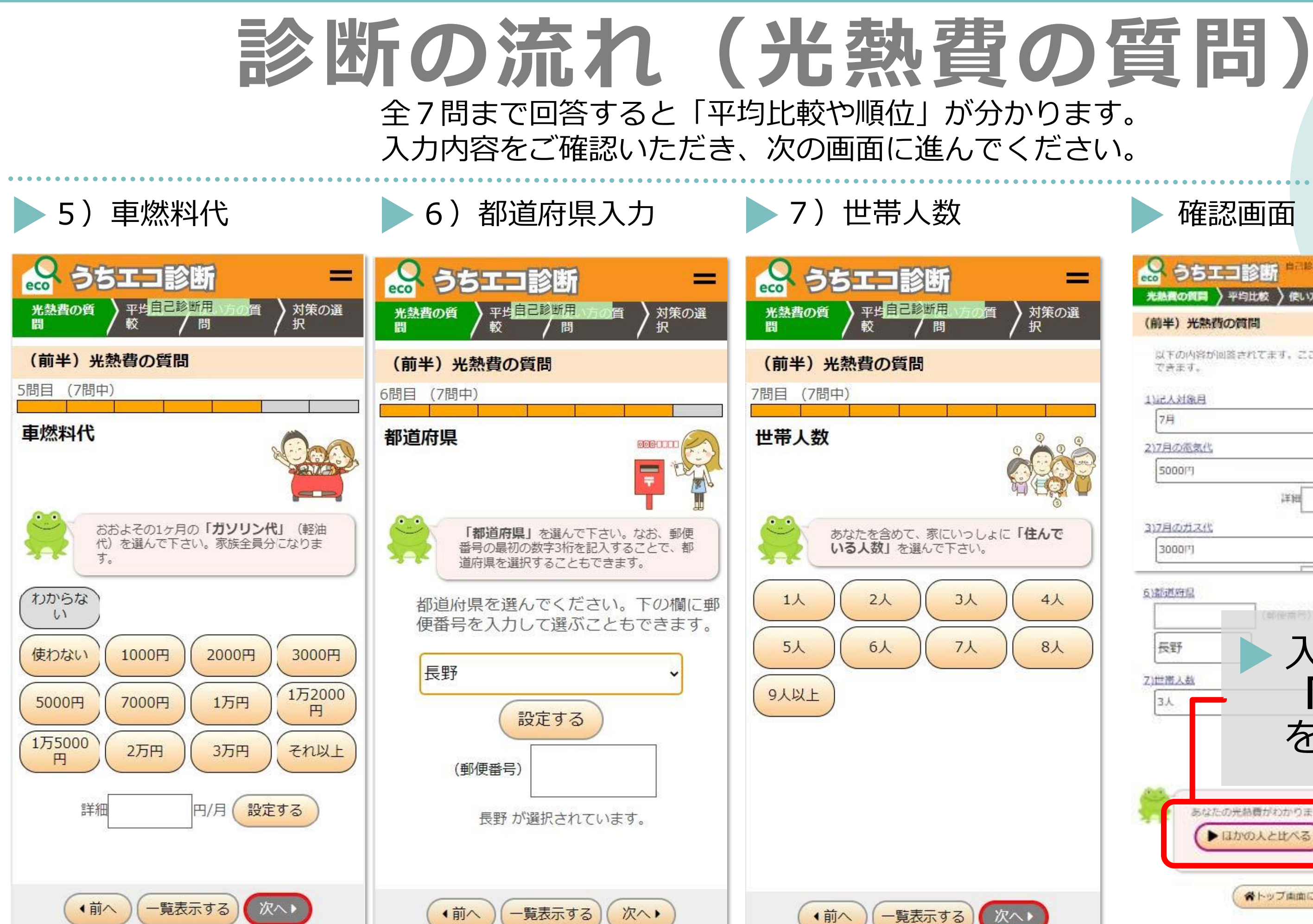

= ▶ 対策の選 択 4人  $8<sub>\lambda</sub>$ 

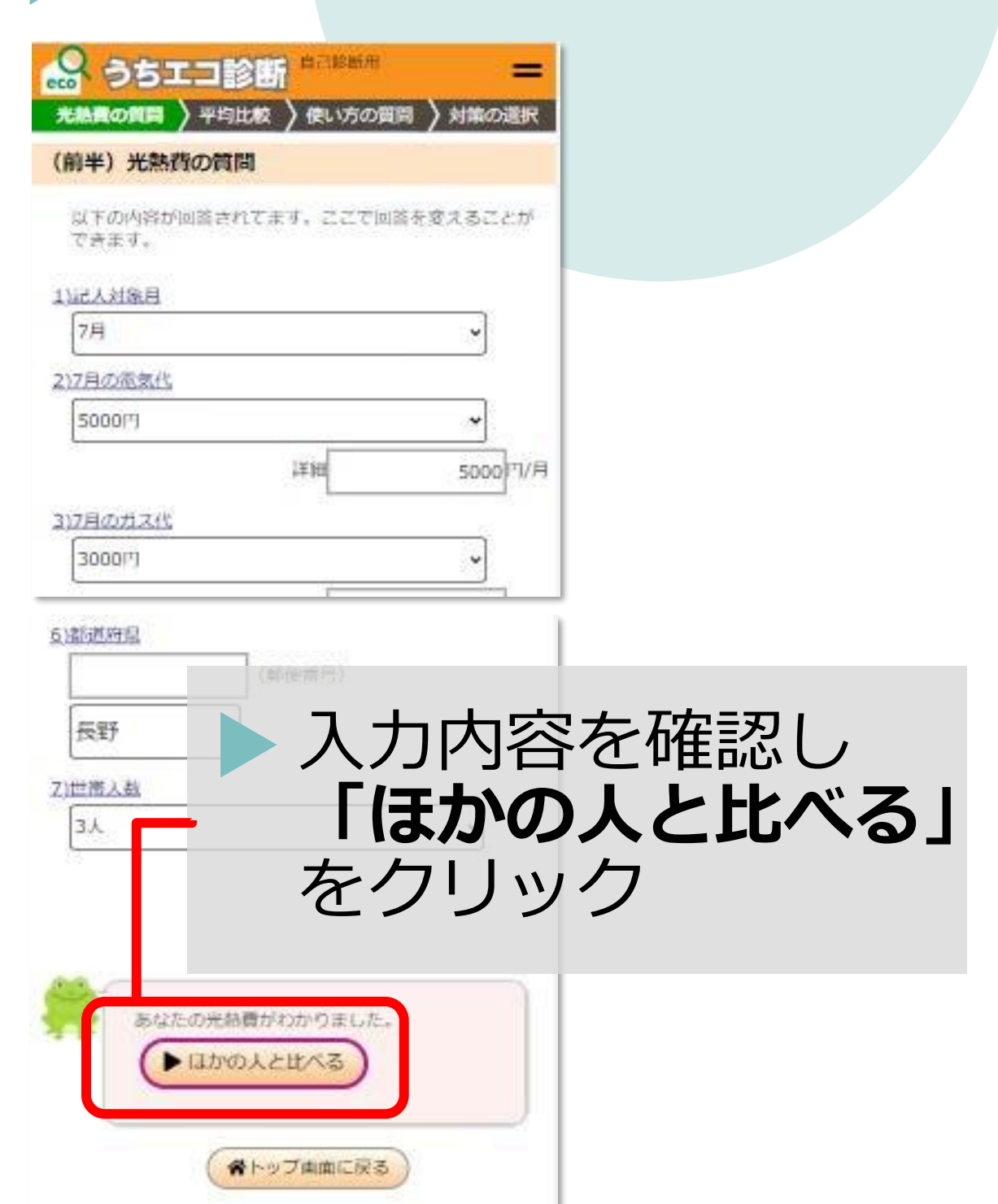

## 光熱費の確認

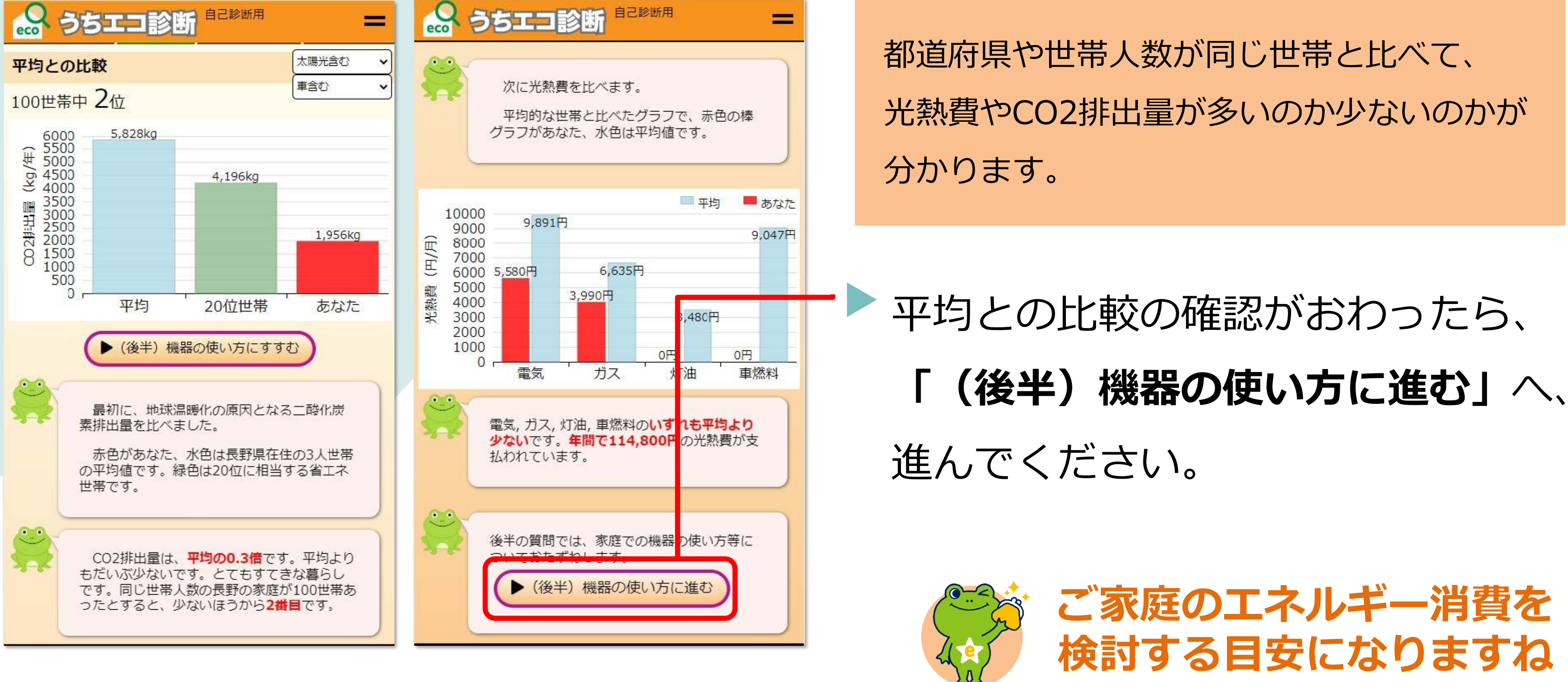

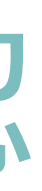

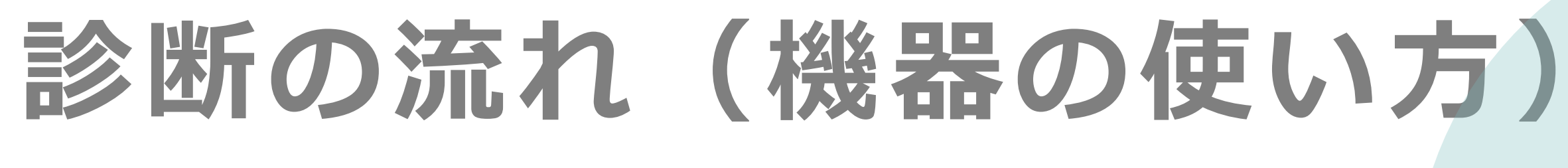

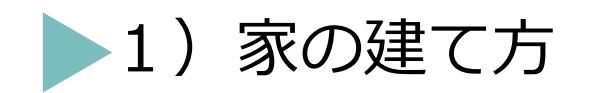

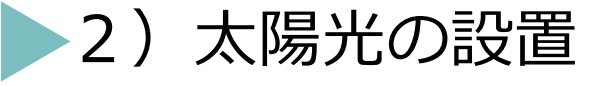

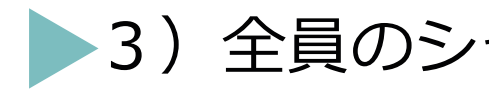

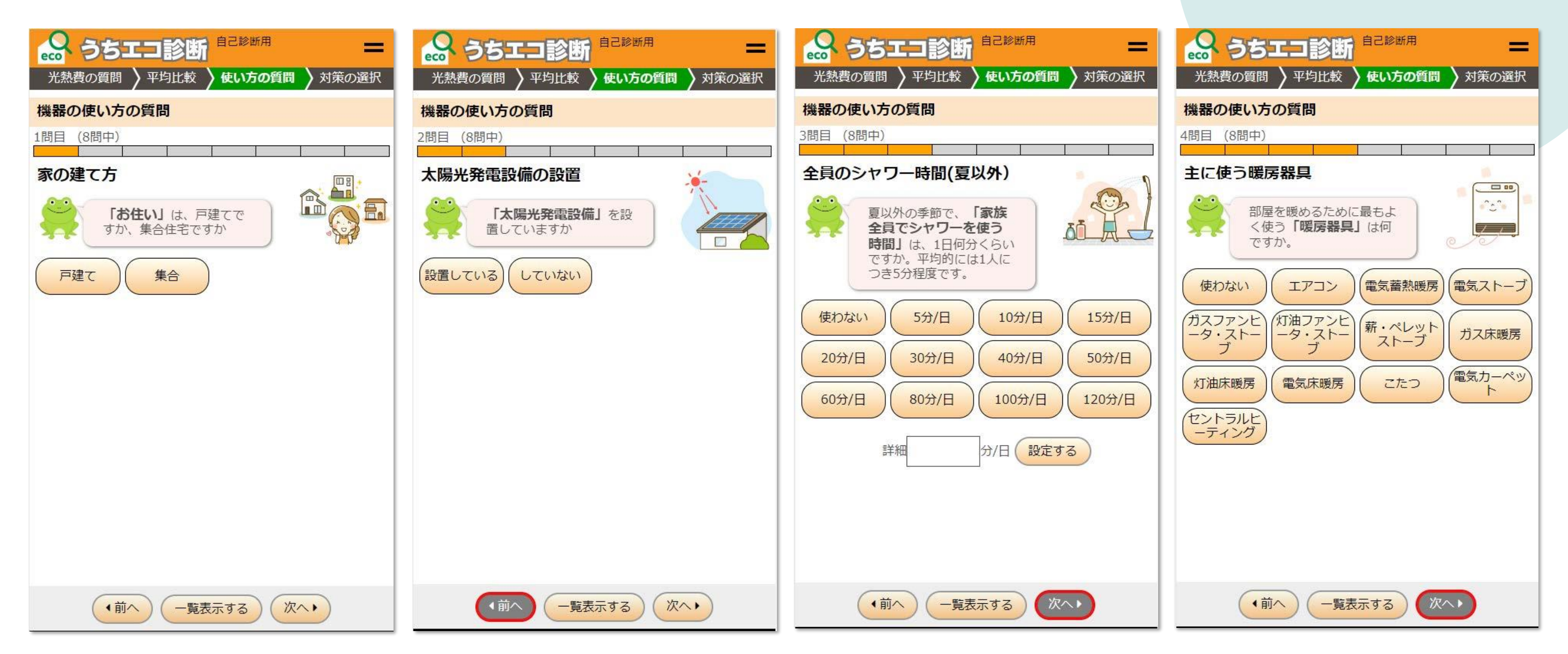

## ● 2)太陽光の設置 (3)全員のシャワー時間 (4)主に使う暖房器具

機器の使い方の質問は、全部で8問あります。順番に回答を進めてください。

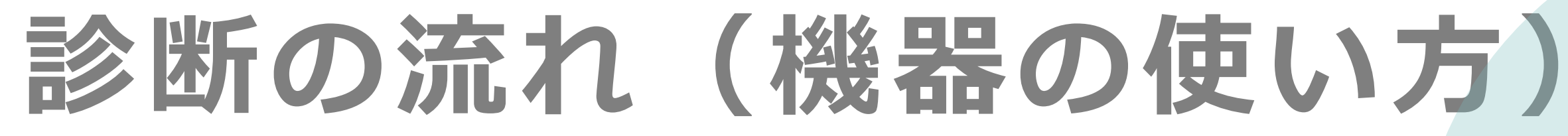

5)家を暖房する範囲

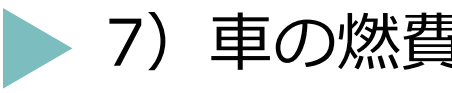

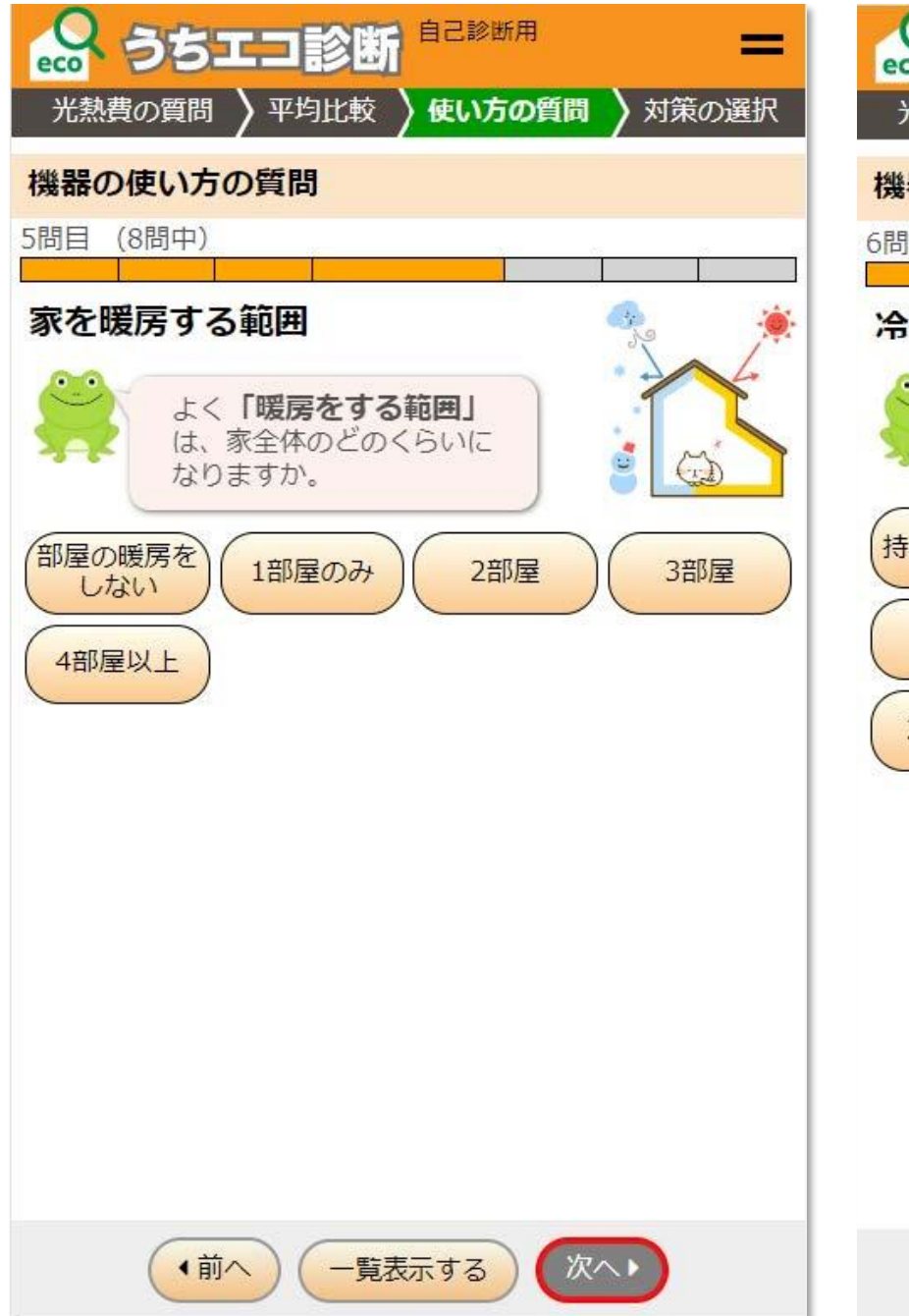

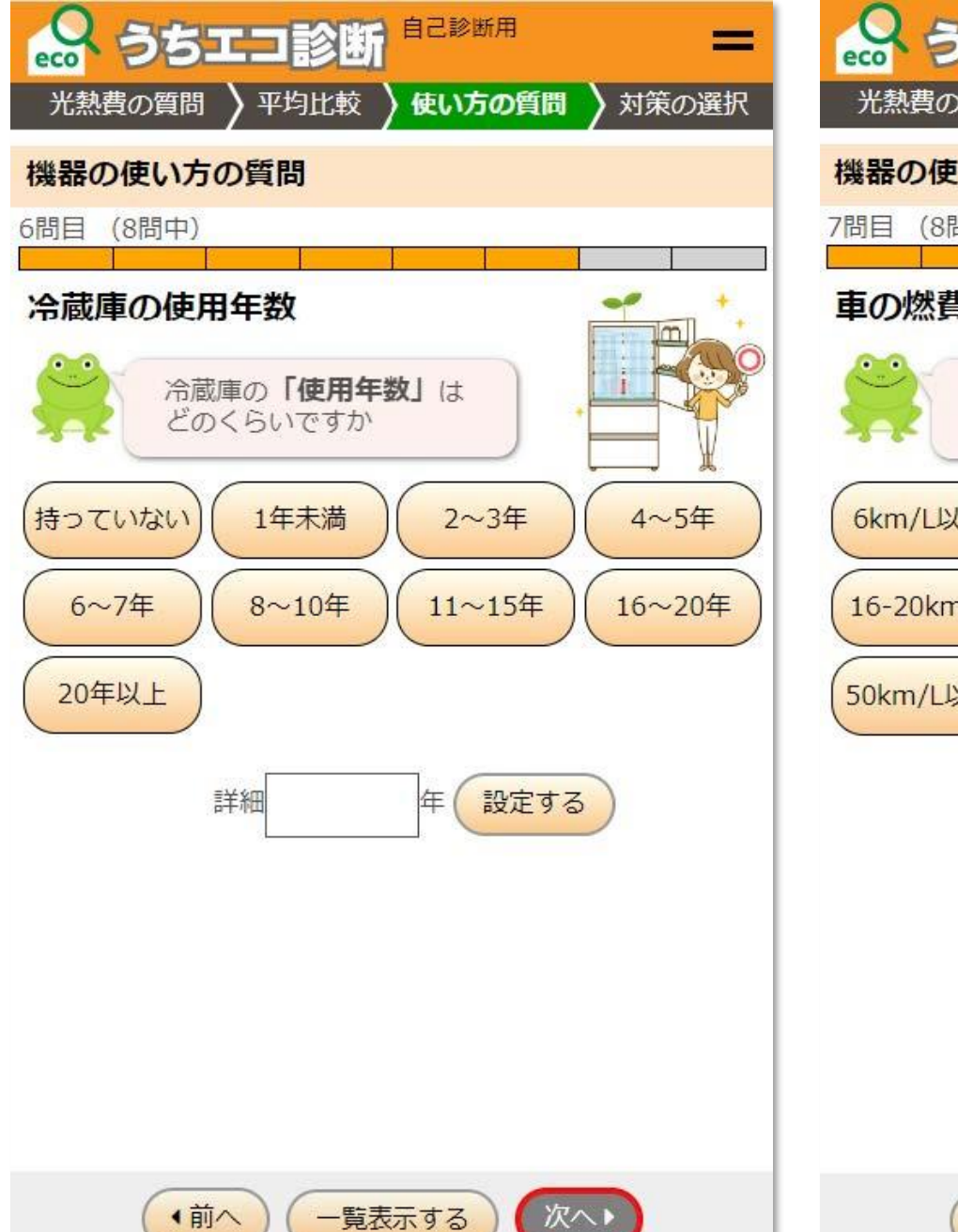

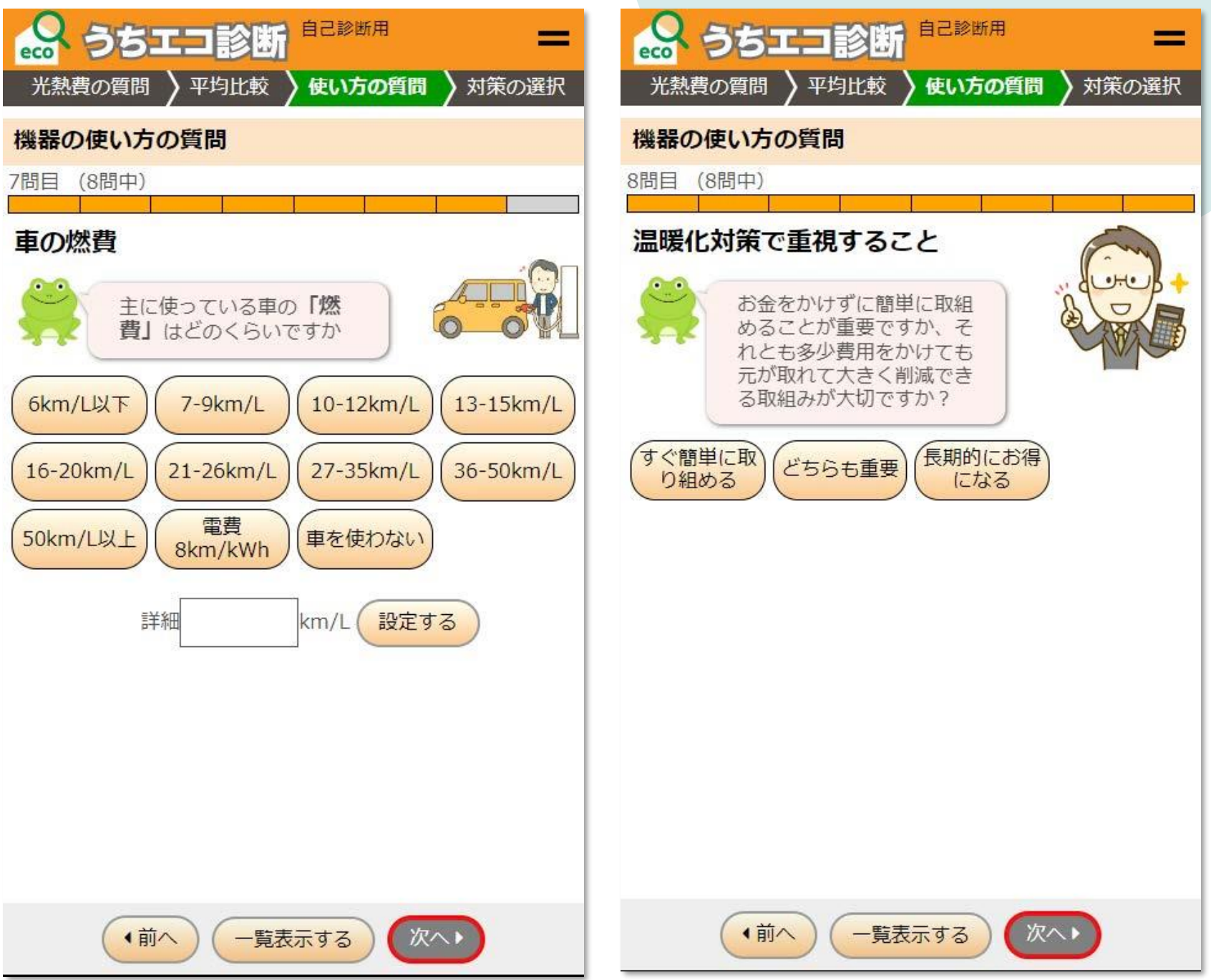

## 6) 冷蔵庫の使用年数 7) 車の燃費 8 (8) 温暖化で重視すること

機器の使い方の質問は、全部で8問あります。順番に回答を進めてください。

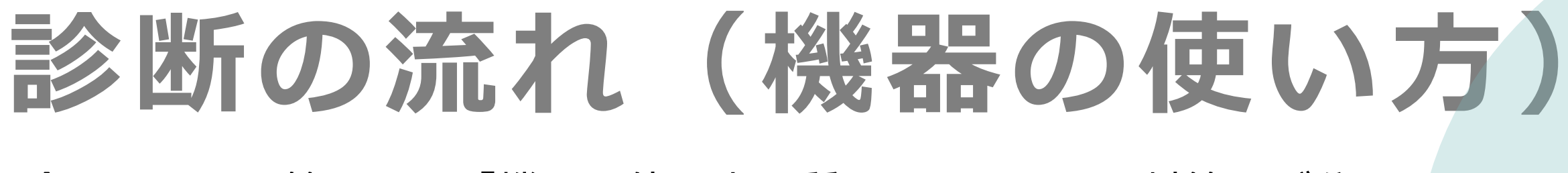

全8問まで回答すると「機器の使い方の質問とおすすめの対策」が分かります。 入力画面をご確認いただき、次の画面に進んでください。

> 取り組みたいと思われた対策の組み合わせ によりどこまでCO2削減ができるか シミュレーションできます。

あなたのご家庭に合った対策を 選んで提案します。

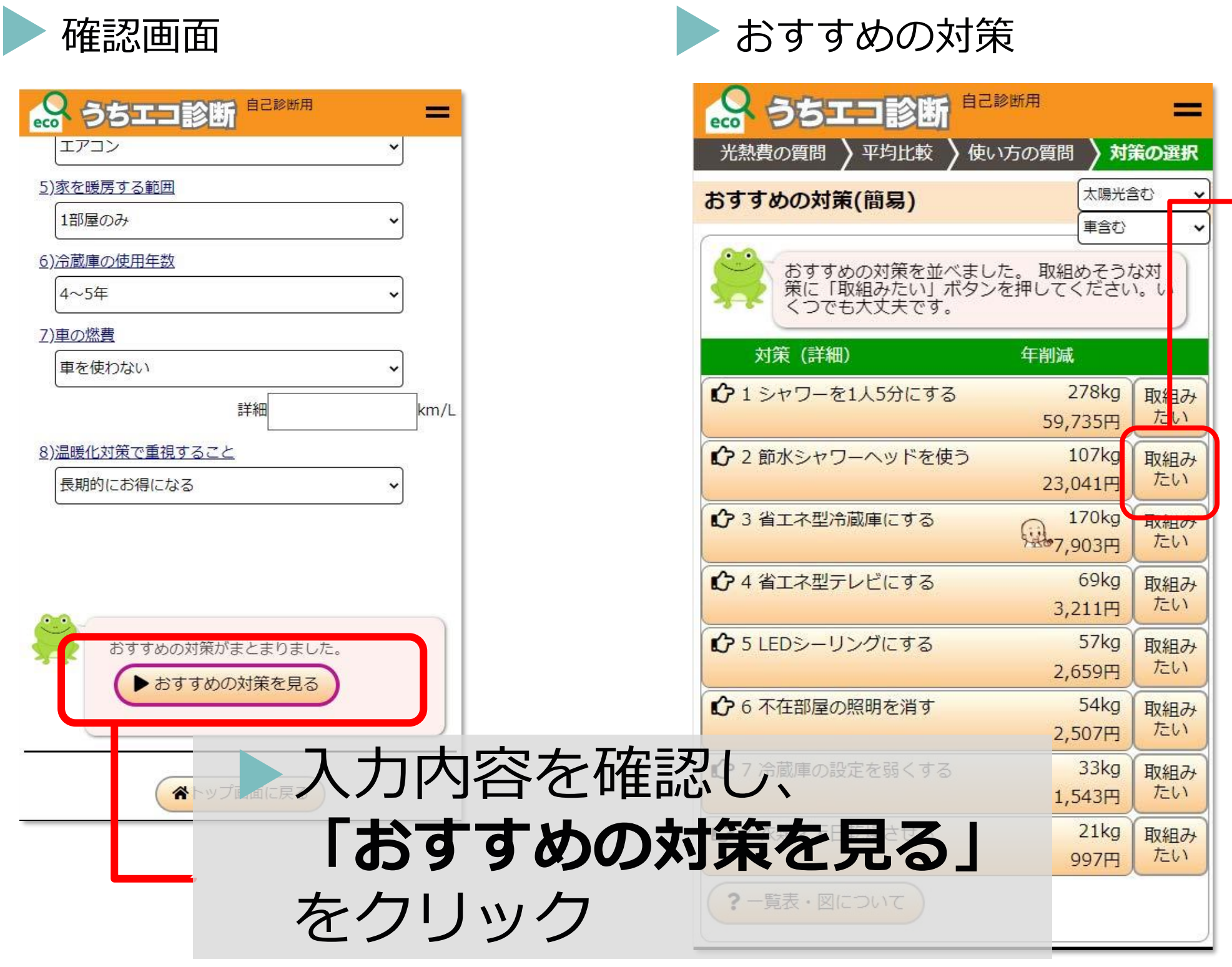

前頁の質問「8)温暖化対策で重視する こと」で選択した内容に合わせた「おすす めの対策」が表示されます。 ご家庭でできそうな対策の**「取組みたい」** ボタンをクリック(複数回答可)

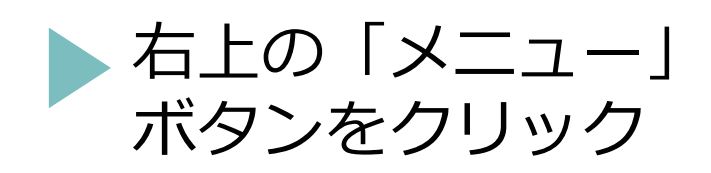

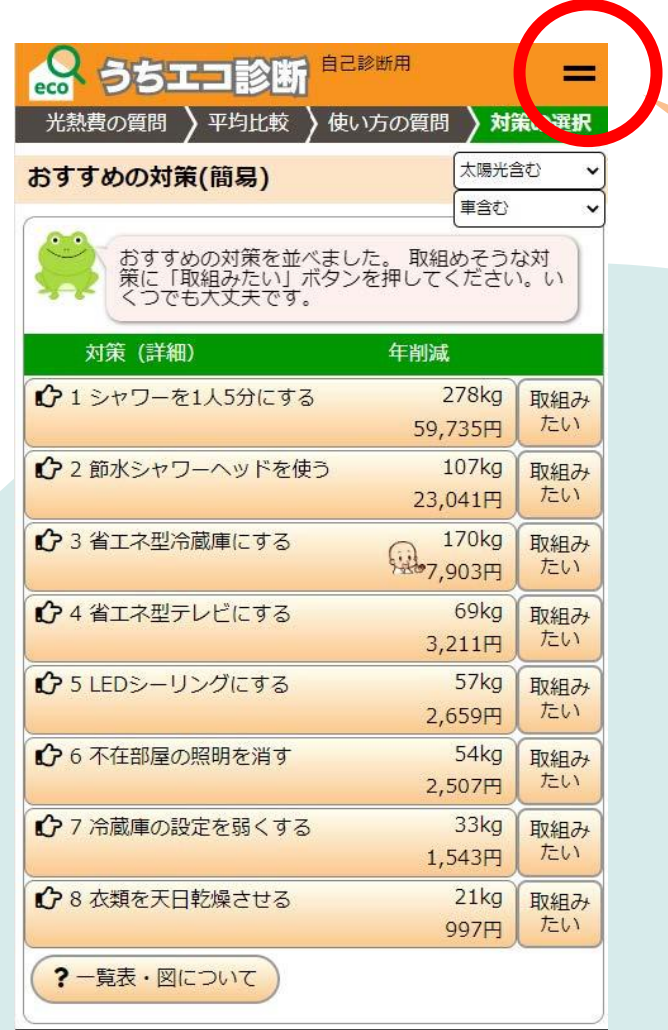

# 診断が終わったら (パソコンの場合①)

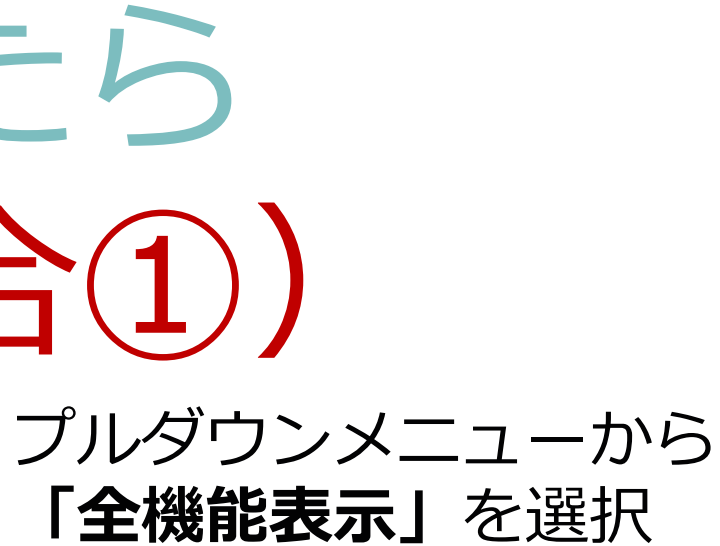

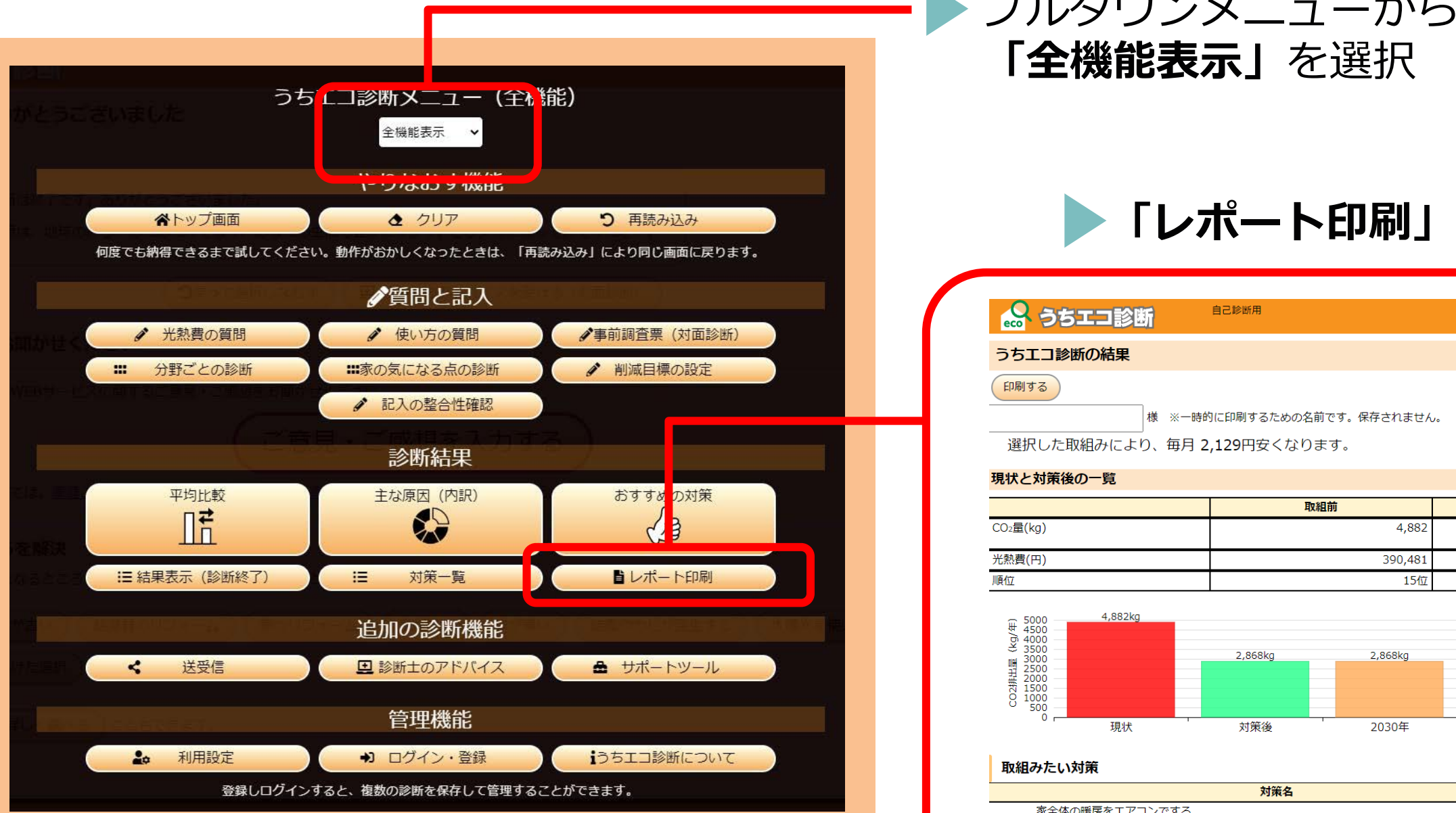

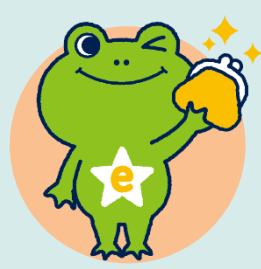

## **「レポート印刷」**をクリック

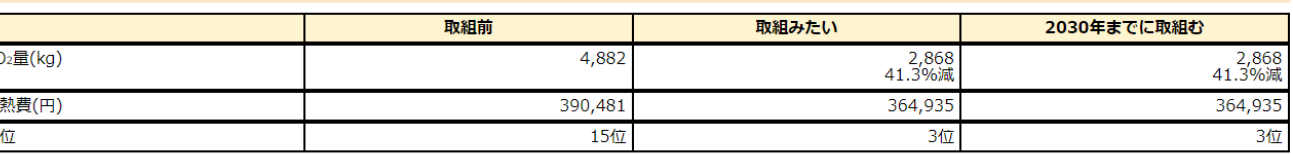

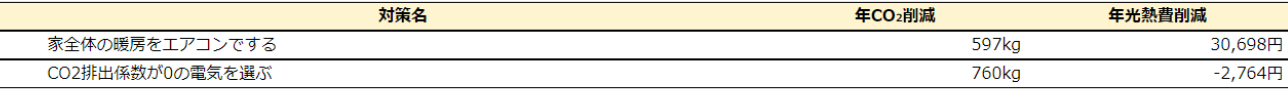

## 現状の CO2排出量 (kg/年)

# **スクリーンショットとは、パソコンやスマホの画面を 画面のスクリーンショットを撮ります 画像として保存できる機能です! ※スクリーンショットの撮り方は次のページへ**

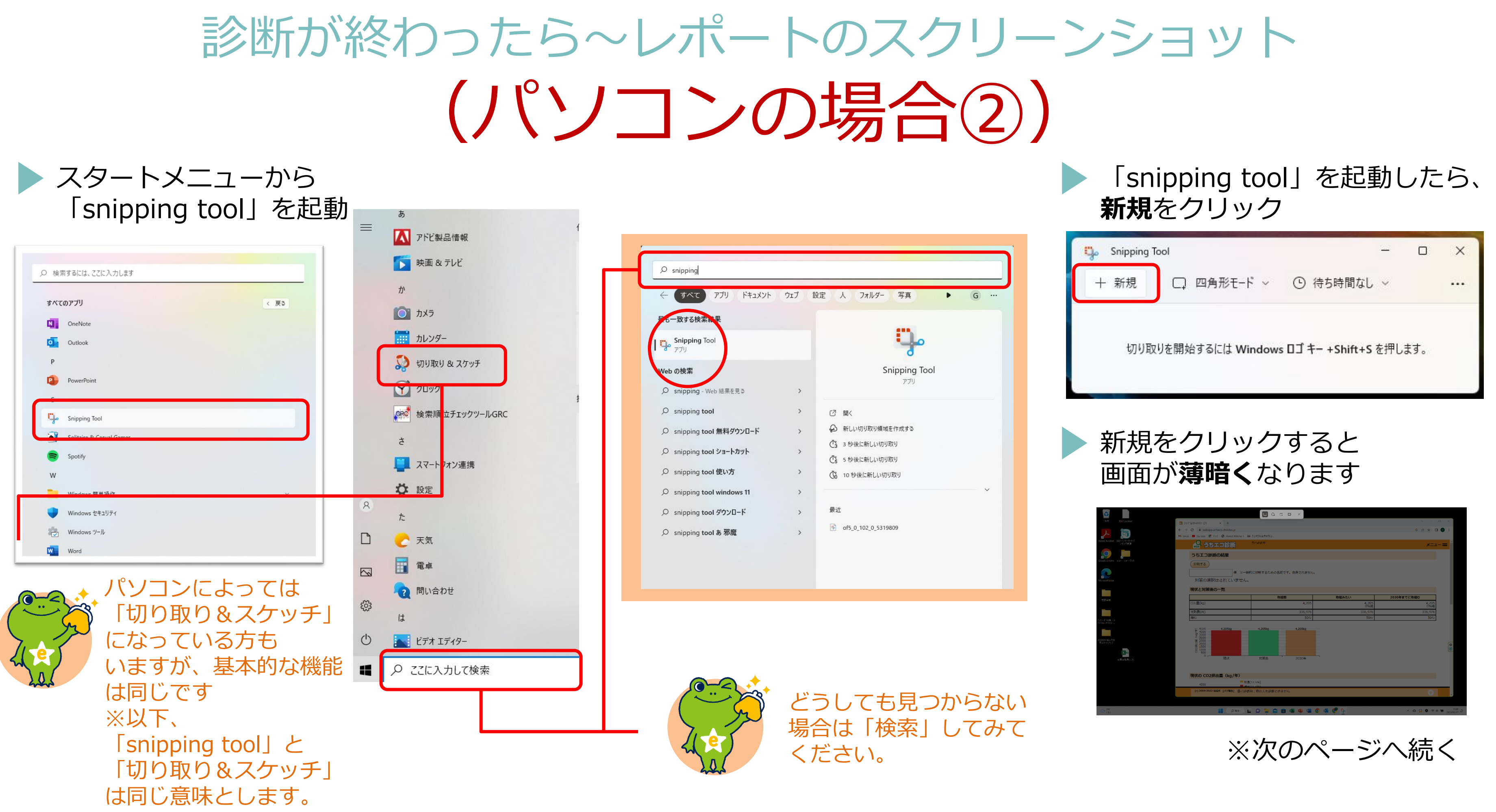

## 診断が終わったら~レポートのスクリーンショット (パソコンの場合②)

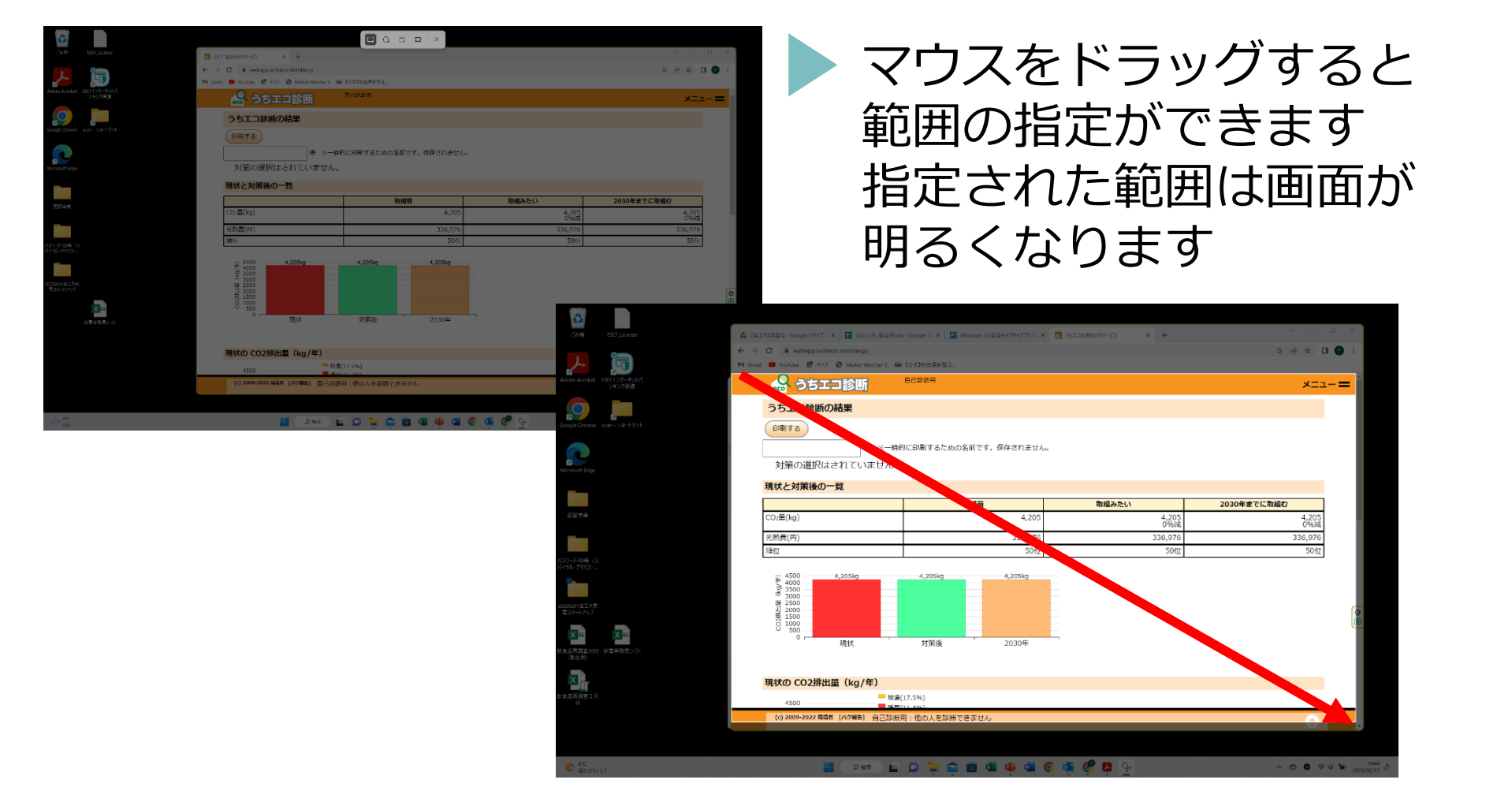

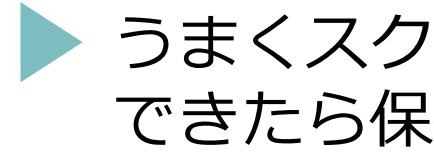

スクリーンショットは画面上見える範囲 で結構です。 全画面を印刷したものをスマホのカメラで 撮影したデータ・写真でも可能です。

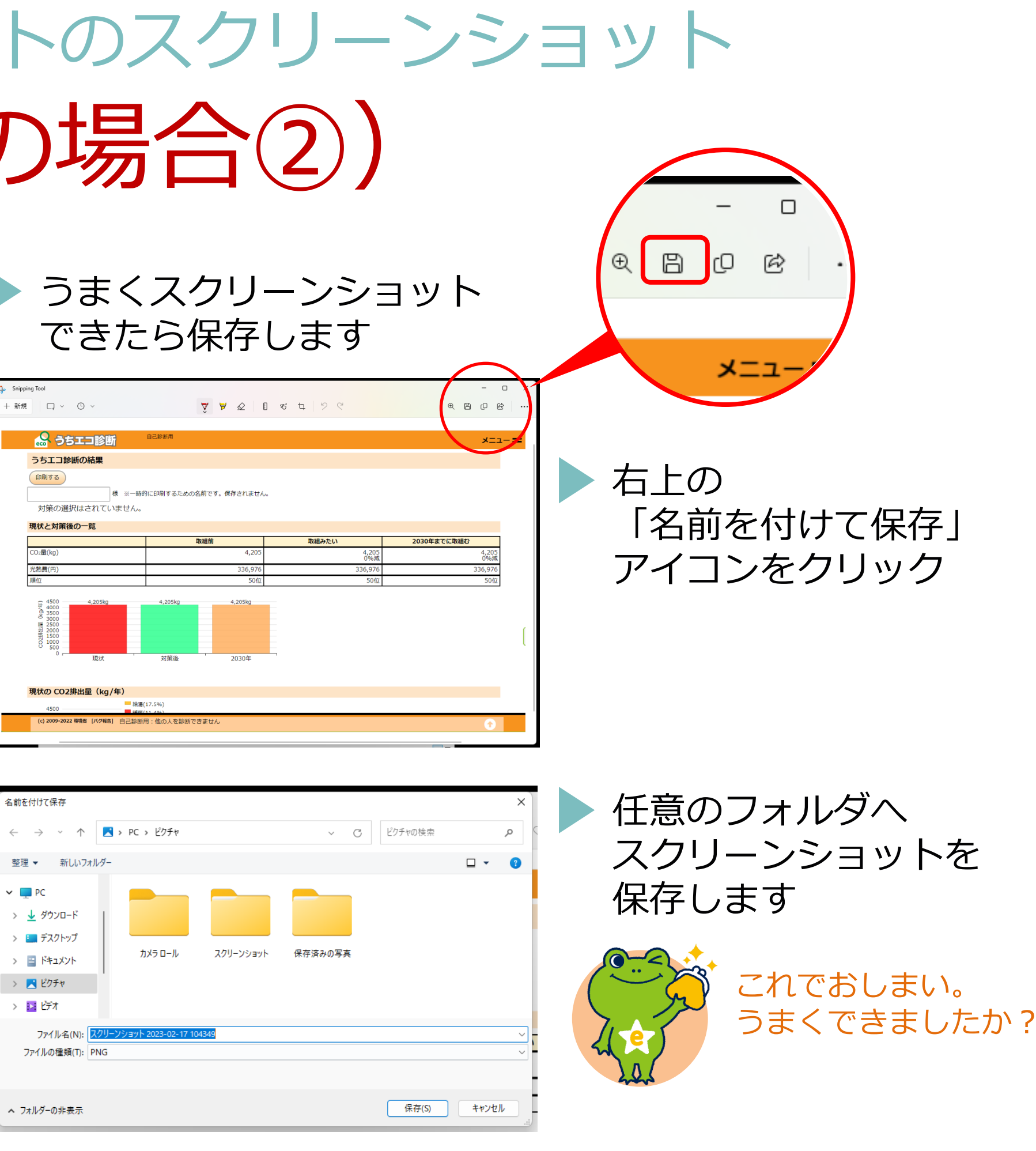

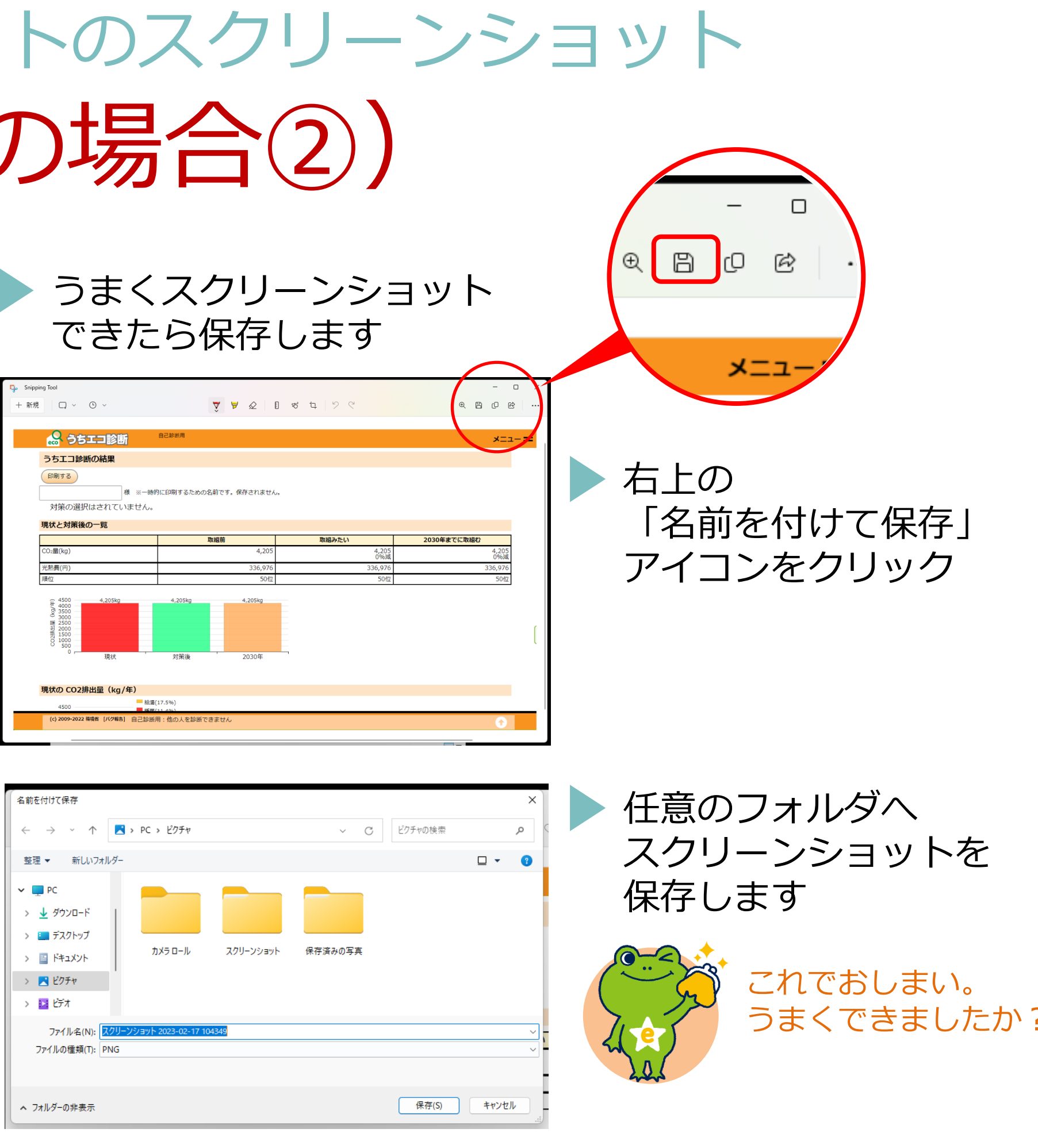

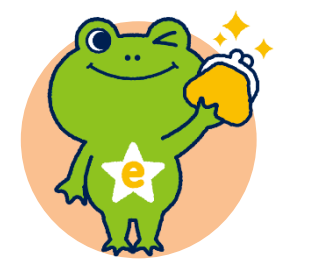

診断が終わったら

(スマホの場合)

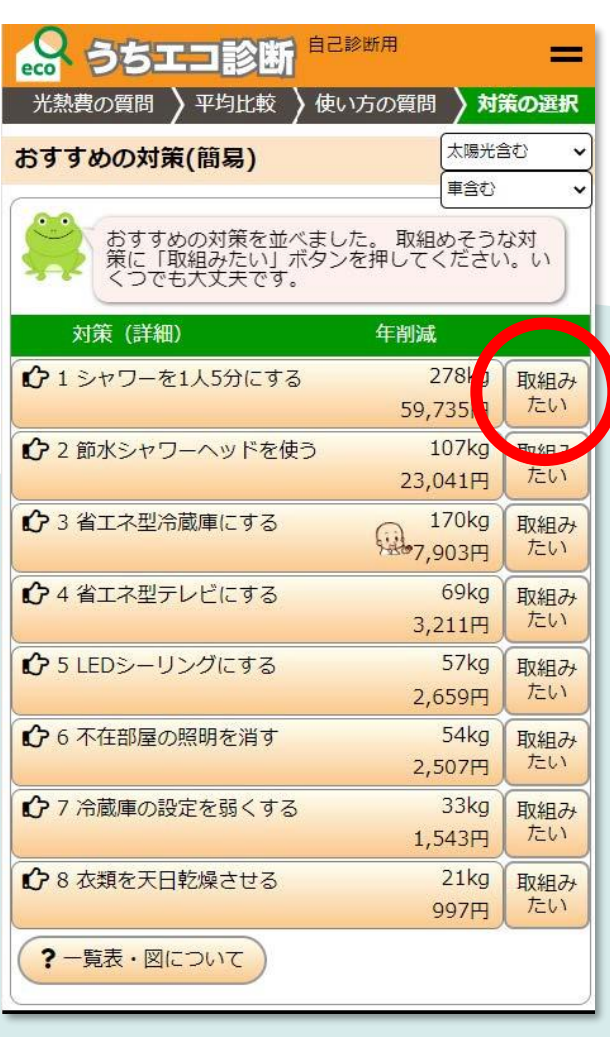

おすすめの対策から **「取組みたい」**内容 をクリック

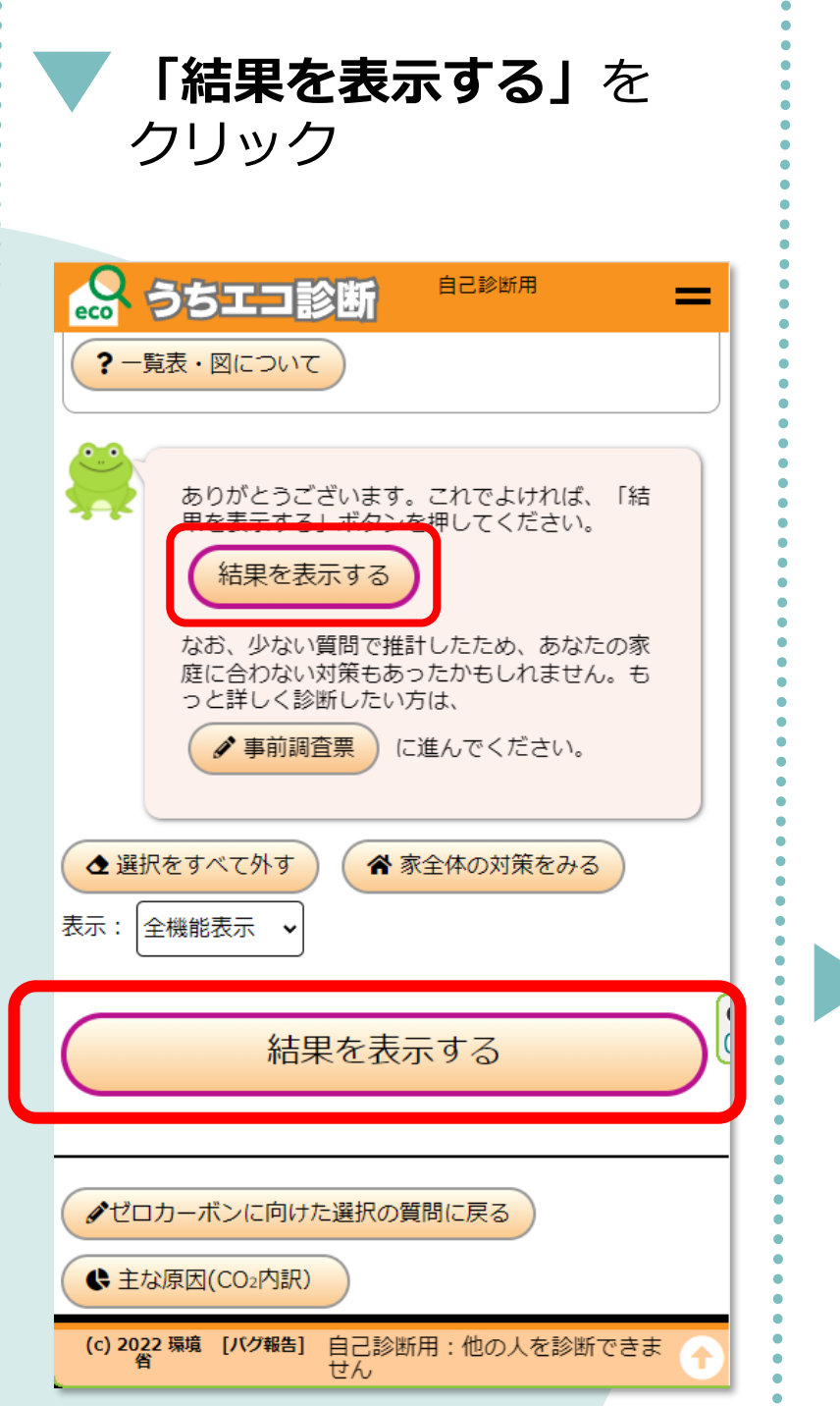

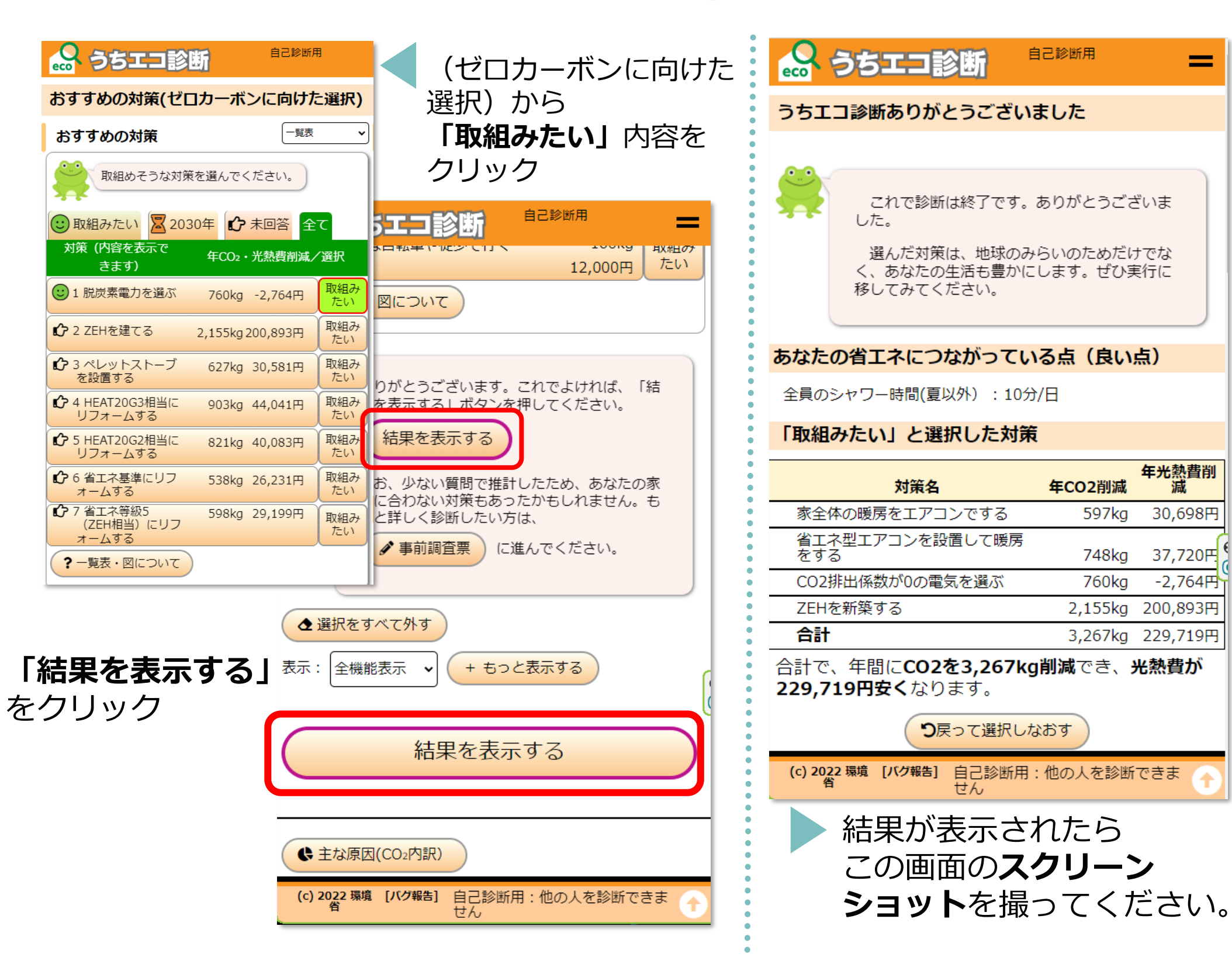

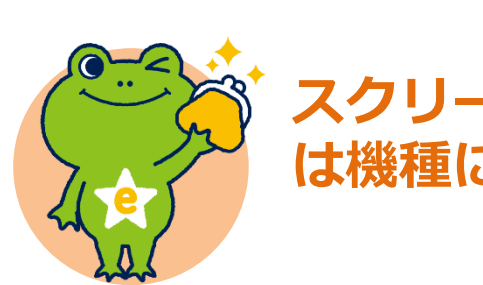

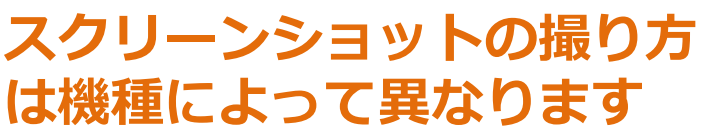

年光熱費削

減

30,698円

37,720円

 $-2,764P$ 

200,893円